## **Case 1. Coloring Ports by Type**

To color ports by their type

- 1. Create a **[Legend](https://docs.nomagic.com/display/MD2021xR2/Creating+Legends)** and a **[Legend Item](https://docs.nomagic.com/display/MD2021xR2/Creating+and+managing+Legend+Items)**.
- 2. Right-click the **Legend Item** to open its **Specification window**.
- 3. Click three dots next to the **Adornment** property to edit it.
- 4. In the **Adornment Properties** dialog, specify the desired adornment properties. Click **OK**.
- 5. Click three dots next to the **Elements by Condition** property to edit it. **Elements by Condition** dialog opens.
- 6. Click **Expert** at the bottom of the dialog. The dialog is switched to the Expert mode.
- 7. Select **Create operation** > **Metachain Navigation**.
- 8. Click **Insert.**
- 9. Under **Metaclass or Stereotype**, select **Port**, and under **Property**, select **Type**.

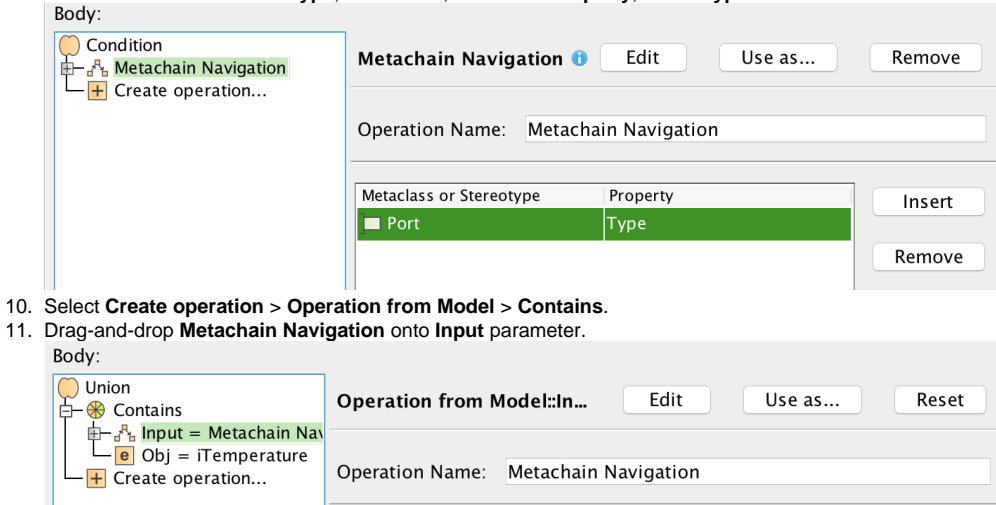

## 12. Select **Obj** > **Element** > select the port type to verify.

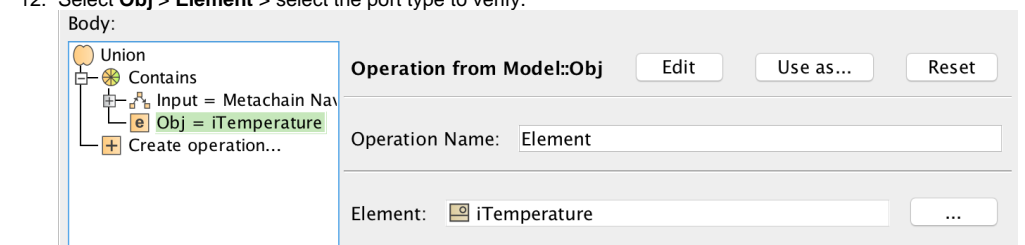

Metaclass or Stereotype

 $\boxed{\blacksquare}$  Port

## 13. Click **OK**.

## **Sample model**

The model used in these examples is the Case Studies for Querying the Model sample model. To open this model, you need to download case studies for [querying the model.mdzip](https://docs.nomagic.com/download/attachments/47090103/case%20studies%20for%20querying%20the%20model.mdzip?version=1&modificationDate=1616601059588&api=v2).

Property

Type

Insert

Remove